<span id="page-0-0"></span>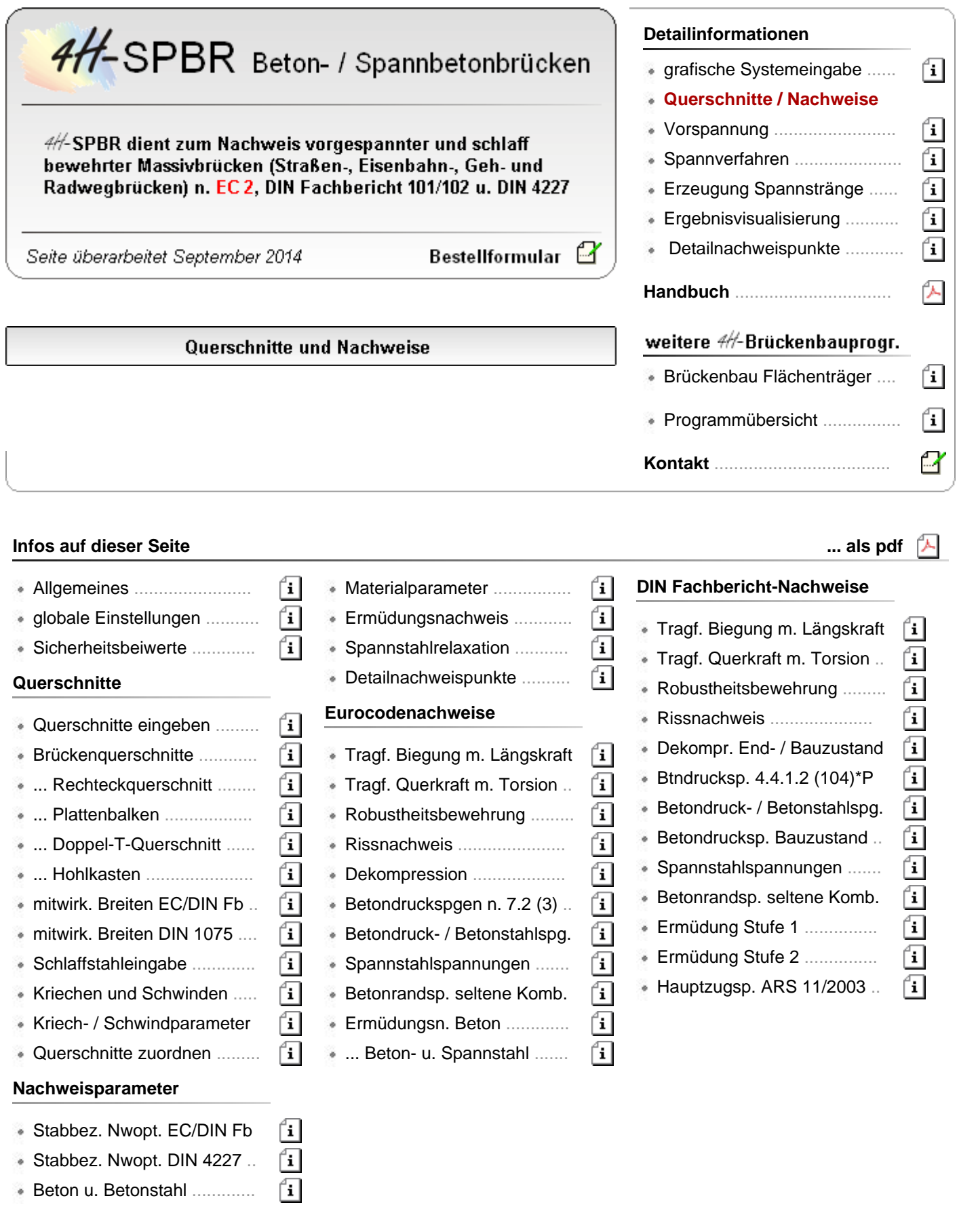

**Allgemeines** 

*4H*-SPBR ist ein Programm zum Nachweis vorgespannter oder schlaff bewehrter Massivbrücken nach DIN EN 1992 bzw. DIN Fachbericht 101 und 102.

Das statische System basiert auf einem räumlichen Stabwerksmodell.

Die Beschreibung der Brückenquerschnitte erfolgt über vordefinierte Querschnittstypen.

- Rechteck  $+$
- Plattenbalken  $\rightarrow$

uthou

- Doppel-T
- Hohlkasten  $+$

Zur Eingabe der Vorspannung steht ein leistungsfähiges grafisches Eingabemodul bereit.

Die Spanngliedführung kann bei Bedarf 3-dimensional beschrieben werden, d.h. die Wirkung der Vorspannung wird in diesem Falle räumlich berechnet.

Einwirkungen und Lastfälle werden in Anlehnung an die Systematik der DIN EN 1990 bzw. des DIN Fachberichts 101 beschrieben.

Zur Generierung der erforderlichen Lastfälle steht ein Eingabeassistent zur Verfügung, über den die wichtigsten Grundeinstellungen vorgenommen werden.

Wanderlasten, wie z.B. Fahrzeuglasten, können über einen Wanderlastgenerator automatisch erzeugt werden.

Für die Vorspannung wird für jeden vorgespannten Stabzug und für jede Vorspannart (nachträglicher oder sofortiger Verbund) ein Lastfall eingerichtet.

![](_page_1_Picture_12.jpeg)

Bei Vorspannung mit sofortigem Verbund muss beachtet werden, dass die Vorspannkraft, die im Eingabemodul eingegeben wird, nicht der Spannbettkraft entspricht, sondern der, die sich nach dem Durchtrennen der Litzen und der daraus resultierenden Betonverkürzung einstellt!

Nachweise werden über ein spezielles Eingabefenster eingerichtet.

Für jeden Nachweis wird automatisch eine Extremierungsvorschrift gebildet, die den Standardvorgaben des Eurocode bzw. der DIN Fachberichte entspricht.

Vom Benutzer können bei Bedarf jedem Nachweis beliebige weitere Extremierungen oder Lastfallkollektive hinzugefügt werden.

Die Nachweise bzw. Nachweisoptionen können nach Vorgaben vom Benutzer stabweise verändert werden.

Zur Kontrolle der Eingaben kann eine fotorealistische Darstellung aktiviert werden.

Die Teilsicherheitsbeiwerte und die Ψ-Werte werden ebenfalls automatisch entsprechend den Vorgaben des Eurocode bzw. der DIN Fachberichte eingesetzt.

## globale Einstellungen

![](_page_1_Picture_21.jpeg)

das Fenster mit den globalen Einstellungen wird durch Klicken des *Global*-Buttons und des darunter befindlichen *Optionsbuttons* erreicht

![](_page_1_Picture_178.jpeg)

Folgende globale Parameter können festgelegt werden.

Über die Optionsschalter *Straßenbrücke / Geh- und Radwegbrücke / Eisenbahnbrücke* wird die Bauteilart festgelegt. Dies hat i.W. Einfluss auf die Teilsicherheitsbeiwerte (γ-Werte) und Kombinationsbeiwerte (ψ-Werte) nach Eurocode bzw. DIN Fachbericht, die vom Programm automatisch gesetzt werden.

Die **[kriecherzeugenden Lasten](#page-0-0)** werden automatisch vom Programm entspr. DIN EN 1992, 5.10.6 bzw. DIN Fachbericht 102, 4.2.3.5.5 ermittelt.

Es kann jedoch auch ein benutzerdefiniertes Lastkollektiv gebildet werden. Das entsprechende Eingabefenster wird durch Anklicken des *Optionsbuttons* geöffnet. Nach Umstellen des Typs auf *benutzerdefiniert*, können einzelne Lastfälle durch Anklicken der Häkchensymbole aktiviert oder deaktiviert werden.

Gemäß DIN EN 1992, 5.10.6 (1), bzw. DIN Fachbericht 102, 4.2.3.5.5 (2)P, sind die Spannkraftverluste infolge **[Spannstahlrelaxation](#page-0-0)** zu berücksichtigen.

Die Kennwerte zur Berechnung der Relaxation sind üblicherweise den Zulassungen zu entnehmen.

Die Sicherheitsbeiwerte gemäß Eurocode bzw. DIN Fachbericht 101/102 sind standardmäßig voreingestellt.

Es ist jedoch möglich, über die Optionsknöpfe im Auswahlbereich **[Sicherheitsbeiwerte](#page-0-0)** abweichende Werte für die DIN Fachberichte und Eurocode einzustellen.

![](_page_2_Picture_9.jpeg)

Bei Änderung der Standardsicherheitsbeiwerte entsprechen die Nachweise nicht mehr der gewählten Norm!

Ein Klick auf den Schalter *Spannungsberechungen* öffnet ein Fenster zur Einstellung der Parameter, mit denen die Randspannungen nach Zustand I bzw. Zustand II berechnet werden sollen.

Für die Berechnung in Zustand I kann für jede Lastfallart definiert werden, mit welchen Querschnittswerten die Randspannungen berechnet werden sollen.

Zur Auswahl stehen jeweils Netto- oder Bruttoquerschnittswerte sowie die ideellen Querschnittswerte unter Berücksichtigung der schlaffen Bewehrung (As), des Spannstahls (Ap) oder der schlaffen und der Spannstahlbewehrung (Ap+As).

![](_page_2_Picture_215.jpeg)

Ferner kann über die Optionsknöpfe festgelegt werden, ob die Anteile aus Normalkraft und Moment mit den vollen oder den mitwirkenden Querschnittsteilen berechnet werden.

Für Berechnungen in Zustand II - dies sind i.W. die Nachweise zur Begrenzung der Betondruck-, Betonstahl- und Spannstahlspannungen - kann das Materialgesetz für den Beton gewählt werden.

![](_page_2_Picture_216.jpeg)

Da die Norm hier keine eindeutigen Angaben macht, bestehen folgende Wahlmöglichkeiten

Parabel-Rechteckdiagramm entspr. DIN EN 1992, 3.1.7 Bild 3.3 bzw. DIN Fachbericht 102, 4.2.1.3, Abb. 4.2

Dieser Ansatz gilt für Bemessung und Bruchsicherheitsnachweise und liefert aufgrund des "weichen" Ansatzes für Beton, geringe Betonspannungen.

Spannungsdehnungslinie für Verformungsberechnungen entspr. DIN EN 1992, 3.1.5 Bild 3.2, bzw. DIN Fachbericht 102 4.2.1.3, Abb. 4.1

Diese Linie ist zwar für Verformungsberechnungen vorgesehen, liefert aber aufgrund der realitätsnahen Abbildung des Betonverhaltens realistische Werte für die Betonrandspannungen.

Dies ist die Standardeinstellung.

lineare Spannungsdehnungslinie mit berechnetem oder vorgebbaren Verhältnis der E-Moduln

Dieser Ansatz ist als "kann-Bestimmung" in der Norm vorgesehen, erzeugt jedoch insbesondere bei höheren Ausnutzungsgraden zu ungenaue Betonrandspannungen.

Die Einstellungmöglichkeit wurde vorgesehen, da die Norm dies erlaubt, und um Vergleichsrechnungen zu anderen Programmen anzustellen, die mit dieser Methode arbeiten.

Ein Klick auf den Schalter *Tragfähigkeitsnachweise* öffnet ein Fenster zur Einstellung der Abminderungsfaktoren der Zwangsschnittgrößen bei Tragfähigkeitsnachweisen (Bruchzustand).

### Sicherheitsbeiwerte DIN Fachberichte

Die Sicherheitsbeiwerte nach DIN-Fachbericht 101/102 können im Eigenschaftsblatt **[Globaleinstellungen](#page-0-0)** durch Anklicken der entsprechenden Optionen geändert werden.

![](_page_3_Picture_154.jpeg)

Es wird ausdrücklich darauf hingewiesen, dass die Nachweise bei Änderung der Standardsicherheitsbeiwerte nicht mehr den Normen entsprechen!

Folgende Beiwerte können editiert werden.

### **Baustoffe**

Durch Anklicken des betreffenden Optionsknopfs wird ein Eigenschaftsblatt mit den aktuellen Sicherheitsbeiwerten zu den Baustoffen gemäß DIN Fachbericht 102, II-2.3.3.2, Tabelle 2.3 geöffnet.

Durch Anklicken des markierten Knopfs werden die *Standardwerte* nach DIN Fachbericht 102 zurückgesetzt.

![](_page_4_Picture_68.jpeg)

# **Einwirkungen**

Durch Anklicken des betreffenden Optionsknopfs wird ein Eigenschaftsblatt mit den aktuellen Sicherheitsbeiwerten zu den Baustoffen gemäß DIN Fachbericht 102, IV-C.2.3, Tabelle C.1 geöffnet.

![](_page_4_Picture_69.jpeg)

Über den Optionsknopf in der Zeile *Vorspannung* wird ein Fenster zur Eingabe der Beiwerte r<sub>sup</sub> und r<sub>inf</sub> zur Berücksichtigung der Streuung der Vorspannkraft gemäß DIN Fachbericht 102, II-2.5.4.2, geöffnet.

Durch Anklicken des markierten Knopfs werden die *Standardwerte* nach DIN Fachbericht 102 zurückgesetzt.

![](_page_4_Picture_70.jpeg)

## **Kombinationsbeiwerte**

Durch Anklicken des betreffenden Optionsknopfs wird ein Eigenschaftsblatt mit den aktuellen Kombinationsbeiwerten geöffnet.

In Abhängigkeit der bei den Materialdaten gewählten Bauteilart (*Straßen-*, *Geh-/Radweg-* oder *Eisenbahnbrücke*) wird das entsprechende Eigenschaftsblatt zu DIN Fachbericht 102, IV-C.2 oder D.2, geöffnet.

![](_page_5_Picture_118.jpeg)

<span id="page-5-0"></span>Durch Anklicken des markierten Knopfs werden die *Standardwerte* nach DIN Fachbericht 102 zurückgesetzt.

## Querschnitte eingeben

In einer bauteileigenen Bibliothek werden Querschnitte gespeichert, die den Stäben zugeordnet werden. D.h., werden Querschnittsparameter verändert, so ändern sich diese an allen Stäben, denen der Querschnitt zugeordnet ist. Zur Auswahl stehen folgende typisierte Querschnitte

- Rechteck uthou
- $\cdot$  Plattenbalken  $\rightarrow$
- Doppel-T  $\overline{a}$
- Hohlkasten  $\overline{a}$

Die Eingabe von Brückenquerschnitten wird folgendermaßen aufgerufen

![](_page_5_Picture_13.jpeg)

Bei gegliederten Querschnitten, wie z.B. Plattenbalken, Doppel-T-Profilen oder Hohlkästen, zerlegt das Programm

automatisch den Querschnitt in Gurte und Stege, sofern einzelne Nachweise dies erfordern.

Zur Bearbeitung der einzelnen Querschnitte stehen in der oberen Schalterleiste folgende Funktionen zur Verfügung.

![](_page_6_Picture_3.jpeg)

Querschnittsname

![](_page_6_Picture_5.jpeg)

über die Auswahlliste wird der Querschnittstyp zur Bearbeitung ausgewählt

 $|\overline{\mathbf{v}}|$  aktivi

über den *aktiv*-Button können Querschnitte aktiviert oder deaktiviert werden. Deaktivierte Querschnitte werden in der Bibliothek gespeichert, erscheinen aber nicht in den Drucklisten und können auch nicht den Stäben zugeordnet werden.

![](_page_6_Picture_9.jpeg)

der *Datencheck*-Button überprüft die Korrektheit der eingegebenen Querschnittsdaten

![](_page_6_Picture_11.jpeg)

der *Name*-Button öffnet ein Fenster zu Eingabe oder Korrektur des Querschnittsnamens

![](_page_6_Picture_13.jpeg)

... startet den Viewer zur Kontrolle der eingegebenen Daten.

Der Viewer kann im DIN 4227- oder im DIN Fb–Modus aufgerufen werden.

Die Unterschiede in der Anzeige bestehen bei den mitwirkenden Breiten und bei den Kriech- und Schwindparametern.

![](_page_6_Picture_17.jpeg)

... Querschnitt an der z-Achse spiegeln.

Mittels dieser Funktion können z.B. bei Eingabe eines zweistegigen, sysmmetrischen Plattenbalkens als Trägerrost durch Kopieren und anschließendes Spiegeln auf einfache Art ein "linker" und ein "rechter" Plattenbalken erzeugt werden.

![](_page_6_Picture_20.jpeg)

... neuen Querschnitt anlegen

![](_page_6_Picture_22.jpeg)

... aktuellen Querschnitt kopieren

![](_page_6_Picture_24.jpeg)

... aktuellen Querschnitt löschen.

Ist der Querschnitt einem oder mehreren Stäben zugeordnet, erscheint eine Fehlermeldung und der Löschvorgang wird abgebrochen.

## Geometriedaten für Brückenquerschnitte

Nach Aufruf der **[Querschnittsbibliothek](#page-5-0)** für den entsprechenden Querschnittstyp erfolgt die Eingabe der Geometrie.

![](_page_7_Figure_1.jpeg)

Die Abmessungen werden direkt im Eingabefenster des Geometrieregisterblatts eingetippt.

Die Eingabe unzulässiger Werte wird durch einen roten Hintergrund im Eingabefeld angezeigt. Der Wert ist entsprechend zu korrigieren.

![](_page_7_Picture_4.jpeg)

Durch Klicken des *Check*-Buttons können die eingegebenen Daten ebenfalls überprüft werden.

Eine maßstäbliche grafische Kontrolle der Geometrie kann mit Hilfe der Grafikvorschau durchgeführt werden.

Grundsätzlich werden alle Maße in cm eingegeben.

Mit Ausnahme der Plattendicken von Gurten und der Steghöhe können bei Plattenbalken- und Doppel-T-Querschnitten einzelne Maße zu Null gesetzt werden, so dass entartete Querschnitte erzeugt werden können.

Nach Eingabe aller Werte wird das Eingabefenster durch Klicken des *bestätigen*-Buttons geschlossen.

Zur Erleichterung der Eingabe kann über den Optionsknopf *Symmetrischer Querschnitt* in den Symmetriemodus gewechselt werden. Bei Aktivierung dieses Modus werden alle symmetrischen Maßangaben von der linken Querschnittshälfte auf die rechte gespiegelt.

Rechteckquerschnitt

Nach Aufruf der entsprechenden Querschnittsbibliothek startet das Eingabefenster für Rechtecke.

![](_page_8_Picture_1.jpeg)

- Geometrie  $\pm$
- $\rightarrow$ • Schlaffstahl
- Parameter für Querschnittswerte, Kriechen & Schwinden ...

Die Karteireiter für mitwirkende Breiten sind bei Rechteckquerschnitten ohne Funktion.

Plattenbalken

Nach Aufruf der entsprechenden Querschnittsbibliothek startet das Eingabefenster für Plattenbalken.

![](_page_9_Figure_1.jpeg)

- Geometrie  $\pm$
- $\overline{a}$ • Schlaffstahl
- mitwirkenden Breiten DIN 1075
- mitwirkenden Breiten EC 2  $\pm$
- Parameter für Querschnittswerte, Kriechen & Schwinden 一击。

## Doppel-T-Querschnitt

Nach Aufruf der entsprechenden Querschnittsbibliothek startet das Eingabefenster für Doppel-T-Querschnitte.

![](_page_10_Picture_50.jpeg)

- Geometrie  $\mathcal{A}$
- Schlaffstahl  $\pm$
- mitwirkenden Breiten DIN 1075 in<del>th</del>...
- mitwirkenden Breiten DIN EN 1992 und DIN Fachbericht 102  $\overline{a}$
- Parameter für Querschnittswerte, Kriechen & Schwinden  $\pm$

Hohlkasten

Nach Aufruf der entsprechenden Querschnittsbibliothek startet das Eingabefenster für Hohlkästen.

![](_page_11_Picture_1.jpeg)

- Geometrie 法.
- Schlaffstahl  $\rightarrow$
- $\bullet$  mitwirkende Breiten  $\rightarrow$
- Parameter für Querschnittswerte, Kriechen & Schwinden ∴.<del>.k</del>…

Durch Anklicken des Pfeils im Eingabefenster kann zwischen der Eingabe der Maße des linken und rechten Querschnittshälfte gewechselt werden.

Um die Querkraft- und Torsionsnachweise führen zu können, müssen die Stegquerschnitte definiert werden. . Dies geschieht automatisch durch das Programm

In der Grafikvorschau werden die vom Programm erkannten Steganteile dargestellt.

![](_page_12_Figure_1.jpeg)

Es ist jedoch auch möglich, die Koordinaten der Steganteile manuell zu bestimmen.

Hierzu ist das Registerblatt *Querschnittswerte, Kriechen & Schwinden* zu wählen und dort die Buttons *Stegkoordinaten links* oder *rechts* zu drücken.

![](_page_13_Picture_50.jpeg)

Durch Deaktivierung des Knopfes *Automatisch* werden die Eingabefelder für die Koordinaten freigegeben. Die Querkraftnachweise werden getrennt für beide Stege geführt.

# mitwirkende Breiten DIN EN 1992 bzw. DIN Fachbericht 102

Bei der Eingabe von **[Plattenbalken](#page-0-0)**-, **[Doppel-T-Querschnitten](#page-0-0)** oder **[Hohlkästen](#page-0-0)** können die mitwirkenden Breiten entspr. DIN EN 1922, 5.3.2.1, bzw. DIN Fachbericht 102, 2.5, vom Programm berechnet und bei den Nachweisen berücksichtigt werden.

Die Eingabe der erforderlichen Parameter erfolgt in der Querschnittsbibliothek im Registerblatt  *Mitwirkende Breiten DIN 1075*.

![](_page_14_Figure_1.jpeg)

Unter dem Auswahlpunkt *Rechenmodus* kann zwischen folgenden Optionen gewählt werden

Gemäß EC 2

Nach Vorgabe der Stützweite, der x-Koordinate auf dem Stab sowie des statischen Systems gemäß DIN EN 1992, 5.3.2.1, Bild 5.3, bzw. DIN FB 102 Abb. 2.102a, werden die mitwirkenden Breiten der Gurte vom Programm ermittelt.

Die errechneten Maße werden in der Querschnittsskizze angezeigt.

Vorgabe der Werte bi

Die Breiten der Gurte werden vom Anwender vorgegeben, die übrige Berechnung erfolgt wie unter der vorherigen Option.

Dieser Rechenmodus kann sinnvoll sein, wenn beispielsweise aufgrund von Vouten die Breiten der Gurte nicht eindeutig vom Programm berechnet werden können.

• Vorgabe der Werte b<sub>eff.i</sub>

Durch diese Option werden die mitwirkenden Breiten manuell vom Anwender vorgegeben.

Bei Berechnung der mitwirkenden Breiten durch das Programm sind folgende Eingaben notwendig

- statisches System nach DIN EN 1992, 5.3.2.1, Bild 5.2, bzw. DIN FB 102, Abb. 2.102b Zur Wahl stehen *Einfeldträger, Endfeld, Innenfeld* oder *Kragarm*. Entsprechend der gewählten Option wird das Statusfenster unterhalb der Wahlliste aktualisiert.
- Stützweite l und Ort s Hier sind die Stützweite des Stabes und die x-Koordinate auf dem Stab anzugeben.

Soll die Einschnürung der mitwirkenden Breiten über Stützen vom Programm berücksichtigt werden, müssen für Feld- und Stützenbereich zwei verschiedene Querschnitte angelegt werden.

Entsprechend muss am Beginn der Einschnürung auf dem Stab ein

Zwischenknoten gesetzt werden.

Dem Stab vor und hinter dem Auflager wird dann ein gevouteter Querschnitt zugeordnet, der am Begin der Einschnürung den Feldquerschnitt und über der Stütze den Stützenquerschnitt erhält.

![](_page_15_Picture_3.jpeg)

## mitwirkende Breiten DIN 1075

Bei der Eingabe von **[Plattenbalken](#page-0-0)**-, **[Doppel-T-Querschnitten](#page-0-0)** oder **[Hohlkästen](#page-0-0)** können die mitwirkenden Breiten entspr. DIN 1075 vom Programm berechnet und bei den Nachweisen berücksichtigt werden.

Die Eingabe der erforderlichen Parameter erfolgt in der Querschnittsbibliothek im Registerblatt  *Mitwirkende Breiten DIN 1075*.

![](_page_15_Figure_7.jpeg)

Unter dem Auswahlpunkt *Rechenmodus* kann zwischen folgenden Optionen gewählt werden

Gemäß DIN 1075

Nach Vorgabe der Stützweite, der x-Koordinate auf dem Stab sowie des statischen Systems gemäß DIN 1075 Bild 1, werden die mitwirkenden Breiten der Gurte vom Programm ermittelt.

Die errechneten Maße werden in der Querschnittsskizze angezeigt.

Vorgabe der Werte bi

Die Breiten der Gurte werden vom Anwender vorgegeben, die übrige Berechnung erfolgt wie unter der vorherigen Option.

Dieser Rechenmodus kann sinnvoll sein, wenn beispielsweise aufgrund von Vouten die Breiten der Gurte nicht eindeutig vom Programm berechnet werden können.

Vorgabe der Werte b<sub>mi</sub>

Durch diese Option werden die mitwirkenden Breiten manuell vom Anwender vorgegeben.

Bei Berechnung der mitwirkenden Breiten durch das Programm sind folgende Eingaben notwendig

- statisches System nach DIN 1075, Bild Zur Wahl stehen *Einfeldträger, Endfeld, Innenfeld* oder *Kragarm*. Entsprechend der gewählten Option wird das Statusfenster unterhalb der Wahlliste aktualisiert.
- Stützweite l und Ort s

Hier sind die Stützweite des Stabes und die x-Koordinate auf dem Stab anzugeben.

Zur Kontrolle werden in dem kleinen Statusfenster unterhalb der Vorgabeparameter die Zwischenwerte a, li,  $\rho_F$  und  $\rho_S$  angezeigt.

Über die Optionsfelder in den oberen rechten und linken Ecken des Statusfensters kann die Anzeige der rechten und linken Kragarmwerte gewählt werden.

![](_page_16_Figure_9.jpeg)

Entsprechend muss am Beginn der Einschnürung auf dem Stab ein Zwischenknoten gesetzt werden.

Dem Stab vor und hinter dem Auflager wird dann ein gevouteter Querschnitt zugeordnet, der am Begin der Einschnürung den Feldquerschnitt und über der Stütze den Stützenquerschnitt erhält.

### Schlaffstahleingabe

![](_page_16_Figure_13.jpeg)

Ort "s"

q

P<sub>F</sub>

rechter

Kragarm

linker

Kragarm

![](_page_16_Figure_14.jpeg)

Nach Aufruf der **[Querschnittsbibliothek](#page-5-0)** für den entsprechenden Querschnittstyp erfolgt die Eingabe der schlaffen Bewehrung im Register *Schlaffstahl*.

Für jede Querschnittskante, die länger als 5 cm ist, kann eine Bewehrungsposition eingegeben werden.

Das Programm verschiebt hierzu alle Querschnittskanten um das Maß der Betondeckung nach innen; der seitliche Randabstand angrenzendender Kanten wird dabei abgezogen.

Zusätzlich können im Steg Zulagen am oberen und am unteren Rand angeordnet werden.

Die Positionsnummern werden vom Programm automatisch vergeben.

Zur Eingabe einer Position muss der Mauszeiger auf die entsprechende Stelle in der Eingabemaske geführt werden. Die betreffenden Bewehrungsstäbe werden hellblau markiert und ein Infofenster mit den Positionsdaten erscheint.

![](_page_16_Picture_21.jpeg)

Durch Klicken der linken Maustaste wird das Eigenschaftsblatt zur Eingabe der Position geöffnet.

Hier können die erforderlichen Angaben zu Durchmesser, Stababstand, Bewehrungsquerschnitt und Randabstand gemacht werden.

Prinzipiell stehen zwei Möglichkeiten zur Eingabe des Betonstahls zur Verfügung, die über die Optionsschalter neben den Eingabefeldern für den Stababstand und As gewählt werden können.

![](_page_17_Picture_177.jpeg)

- $\bullet$  Vorgabe des Durchmessers und des Stababstandes; hierfür berechnet das Programm des Querschnitt A<sub>s</sub>
- Vorgabe des Durchmessers und des Querschnitt A<sub>s</sub>; hierfür berechnet das Programm den Stababstand

In Bereichen, die kürzer als 5 cm sind, kann keine Bewehrung eingegeben werden.

Für Stege sollte in jedem Falle eine umlaufende Bewehrung angeordnet werden, da viele Nachweise, z.B. alle Schubnachweise, eine Stegbewehrung voraussetzen.

Die Berechnung der effektiven Wanddicken t<sub>eff</sub> erfolgt aus den Betonstahlrandabständen der betreffenden Stegbewehrungspositionen.

### **Kriechen und Schwinden**

Bei vorgespannten Bauteilen müssen die Verluste der Spannkraft infolge von Schwind- und Kriechprozessen berücksichtigt werden.

Die Ermittlung der Verluste sind in DIN EN 1992, 3.1.4 und 5.10.6, bzw. im DIN Fachbericht 102, 3.1.5.5 und 4.2.3.5.5, geregelt.

Nach Vorgabe der erforderlichen querschnittsabhängigen **[Parameter](#page-0-0)** berechnet das Programm die Schnittgrößen aus Schwind- und Kriecheinflüssen automatisch.

Dabei werden standardmäßig die zwei relevanten Zeitpunkte *Verkehrsübergabe* und *t∞* berücksichtigt.

- der Zeitpunkt *Verkehrsübergabe* erstreckt sich von der Erstellung des Bauwerks bis zur Inbetriebnahme
- *t∞* entspricht der vorgesehenen maximalen Nutzungsdauer des Bauteils

Als kriecherzeugende Lastkombination wird entspr. DIN EN 1992, 5.10.6(2), bzw. DIN Fachbericht 102, 4.2.3.5.5(8), die *quasi-ständige Einwirkungskombination* angesetzt.

![](_page_17_Picture_18.jpeg)

alternativ kann das kriecherzeugende Lastkollektiv vom Benutzer vorgegeben werden.

Hierzu sind die Globaleinstellungen und der Button *kriecherzeugende Lasten* zu drücken.

In dem Fenster erscheint eine Übersicht mit den vom Programm automatisch berücksichtigten Lastfällen.

![](_page_17_Picture_22.jpeg)

Hierbei ist zu beachten, dass in der quasi-ständigen Kombination die Verkehrslasten mit dem ψ-Wert 0.2 eingehen!

Da die Hauptspurlasten alternativ sind, werden die Teilsicherheitsbeiwerte der Hauptspurüberlasten durch die Anzahl der alternativen Spuren dividiert.

![](_page_18_Picture_48.jpeg)

Über den Menüpunkt *Typ benutzerdefiniert* kann in den benutzerdefinierten Modus gewechselt werden, in dem einzelne Lastfälle durch Anklicken der Häkchensymbole aktiviert oder deaktiviert werden können.

# Kriech- und Schwindparameter

Die Kriech- und Schwindbeiwerte ε<sub>cs</sub> und φ werden - nach Vorgabe der erforderlichen querschnittsabhängigen Parameter - vom **[Programm](#page-0-0)** nach DIN EN 1992, 3.1.4, bzw. DIN Fachbericht 102,.3.1.5.5, berechnet.

Die Eingabe der Kriech- und Schwindparameter erfolgt im Registerblatt *Querschnittswerte/Kriechen & Schwinden* der **[Querschnittsbibliothek](#page-5-0)**.

![](_page_19_Picture_24.jpeg)

Das Anklicken des Knopfs *EC2* öffnet das Fenster zur Eingabe der Kriech- und Schwindparameter.

![](_page_19_Picture_25.jpeg)

Folgende Angaben sind in diesem Fenster möglich.

**Rechenmodus**

Betongüte

Die Betongüte geht entspr. dem Nomogramm nach DIN EN 1992, 3.1.4, bzw. DIN Fachbericht 102, 3.1.5.5, in die Ermittlung der Kriech- und Schwindbeiwerte ein.

Gemäß EC 2

Automatische Ermittlung der Kriech- und Schwindbeiwerte nach DIN EN 1992, 3.1.4, bzw. DIN Fachbericht 102, 3.1.5.5.

In diesem Falle müssen vom Anwender das Betonalter, die Zement- und Betongüte sowie die relative Luftfeuchte vorgegeben werden.

Das Programm ermittelt dann die Kriech- und Schwindmaße  $\varepsilon_{cs}$  und  $\varphi$ .

ες und φ vorgeben

Der Anwender gibt die Werte  $\varepsilon_{\text{cs}}$  und  $\varphi$  direkt vor.

Spannkraftverlust vorgeben

Der Anwender gibt den Spannkraftverlust als positive Zahl in % direkt vor.

 $\bullet$  h<sub>o</sub> vorgeben

Durch Anklicken der Option kann die wirksame Bauteildicke  $h_0$  gemäß 3.1.5 (5) direkt vorgegeben werden.

Ist die Option nicht aktiv, wird  $h_0$  vom Programm berechnet.

### **Betonalter**

 $\bullet$  Schwindbeginn ts

dies ist das Betonalter beim Beginn des Schwindvorgangs

Belastungsbeginn  $t_0$ 

das Betonalter beim Aufbringen der kriecherzeugenden Belastung (i.d.R. der Lastfall Vorspannung)

Zeitpunkt t

Die Schnittgrößen infolge Kriechen und Schwinden werden vom Programm zu den Zeitpunkten *Verkehrsübergabe* und - t∞ berechnet.

Über die *Options*-Buttons wechselt die Anzeige zwischen den beiden Zeitpunkten.

Die Parameter sind für beide Zeitpunkte einzugeben.

## **RH (relative Luftfeuchte)**

Der RH-Gültigkeitsbereich liegt zwischen 40% und 100%.

Über die Optionsschalter können Standardwerte für bestimmte Umweltbedingungen (im Wasser, in feuchter Luft, im Freien, in trockener Luft) gewählt werden.

Die Eingabe individueller Werte erfolgt über den untersten Optionsschalter, der den nebenstehenden Schieberegler und das zugehörige Eingabefeld aktiviert.

## **α (Zementart)**

Die Zementart wird über die *Options*-Buttons gewählt.

Zusätzlich besteht die Möglichkeit durch Anklicken der entsprechenden Option einen freien Wert für α (entspricht EC2, Teil 1-1, Anhang 1) zu wählen.

![](_page_20_Picture_243.jpeg)

![](_page_20_Picture_244.jpeg)

![](_page_20_Figure_32.jpeg)

![](_page_20_Picture_245.jpeg)

# Querschnitte zuordnen

Die Zuordnung der in der Querschnittsbibliothek definierten Querschnitte zu den richtigen Stäben erfolgt in folgenden Schritten

1. Markieren der betroffenen Stäbe

![](_page_21_Picture_4.jpeg)

# Klicken des *Stab*-Buttons

3. Auswahl des Querschnittstyps und Klicken des *weiter*-Buttons

![](_page_21_Picture_55.jpeg)

4. Auswahl des gewünschten Querschnitts über die Listbox im Eingabefenster

![](_page_22_Picture_148.jpeg)

5. Festlegen des Einfügepunkts des Querschnitts an die Stabachse

Standardmäßig werden Querschnitte in ihrem Schwerpunkt an den Stab angeschlossen.

U.U. kann es jedoch sinnvoll sein, den Querschnitt an einem anderen Punkt festzumachen; z.B. bei gevouteten Systemen. Hier kann durch Eingabe eines Punktes an der Querschnittsoberkante erreicht werden, dass alle Querschnitte eines Stabes an der Oberkante ausgerichtet sind.

Zusätzlich kann für den Einfügepunkt ein Verschiebungsmaß Δy/Δz eingegeben werden.

Der Einfügepunkt wird durch Anklicken der markierten Punkte in der Querschnittsskizze festgelegt.

Der gewählte Punkt erscheint anschließend in Rot.

Programmintern wird der Versatz zwischen Querschnittseinfüge- und .schwerpunkt wie eine zusätzliche Stabexzentrizität behandelt.

Bei Aktivierung des *gevoutet*-Buttons können Stabanfang- und -ende unterschiedliche Querschnitte zugeordnet werden.

Um sicherzustellen, dass die korrespondierenden Bewehrungspositionen von Anfangs- und Endquerschnitt zusammenpassen, muss angegeben werden, ob die Bewehrung vom Anfangs- oder Endquerschnitt zu berücksichtigen sind.

Der Bewehrungsgehalt an den berechnungsinternen Zwischenknoten wird linear interpoliert.

### stabbezogene Nachweisoptionen DIN EN 1992 und DIN Fachbericht

Die stabbezogenen Nachweisoptionen gelten für Nachweise des DIN Fachbericht 102 sowie in gleicher Weise für die entsprechenden Nachweise der DIN EN 1992.

![](_page_22_Picture_14.jpeg)

die Einrichtung neuer Nachweise erfolgt über den *Nachweis*-Button

standardmäßig wird der Nachweis für alle Stäbe geführt.

Es können jedoch auch stabweise einzelne Nachweise deaktiviert bzw. Nachweisoptionen verändert werden. Dies geschieht durch Markieren der betroffenen Stäbe und anschließenden Klicken des *DIN*-Buttons.

In dem folgenden Eingabefenster können die Materialgüten und Nachweisparameter eingestellt werden.

![](_page_23_Picture_44.jpeg)

## stabbezogene Nachweisoptionen DIN 4227

die Einrichtung neuer Nachweise erfolgt über den *Nachweis*-Button

Standardmäßig wird der Nachweis für alle Stäbe geführt.

Es können jedoch auch stabweise einzelne Nachweise deaktiviert bzw. Nachweisoptionen verändert werden. Dies geschieht durch Markieren der betroffenen Stäbe und anschließenden Klicken des *DIN*-Buttons.

In dem folgenden Eingabefenster können die Materialgüten und Nachweisparameter eingestellt werden.

**I** 

DIN

![](_page_24_Picture_39.jpeg)

## **Betongüte und Betonstahlsorte**

Die Wahl der Materialgüten für die Nachweise erfolgt über die stabbezogenen Nachweisoptionen. DIN

Die stabbezogenen Nachweisoptionen werden durch Markieren der betroffenen Stäbe und anschließendes Klicken des *DIN*-Buttons aufgerufen.

In dem folgenden Eingabefenster können die Materialgüten und Nachweisparameter der markierten Stäbe eingestellt werden.

![](_page_25_Picture_1.jpeg)

Die hier eingestellten **[Materialparameter](#page-0-0)** gelten nur für die Berechnung der Nachweise. Die Materialparameter für die Schnittgrößenermittlung können hiervon abweichen und werden über die Querschnittsangaben eingestellt.

## **Materialparameter**

Da *4H*-SPBR zwischen den Materialparametern zur Schnittgrößenermittlung und zur Nachweisführung unterscheidet, werden Materialangaben an zwei Stellen im Programm eingestellt.

## **Materialparameter zur Schnittgrößenermittlung**

![](_page_25_Picture_6.jpeg)

Nach Markieren der entsprechenden Stäbe und Anklicken des *Querschnitts*-Buttons erscheint das Eigenschaftsblatt *Material und Querschnitt*, in dem E-Modul, G-Modul und der Temperaturausdehnungskoeffizient für die Schnittgrößenermittlung eingestellt werden.

#### 4H-SPBR Querschnitte / Nachweise

![](_page_26_Picture_1.jpeg)

Alternativ können die Werte auch aus der Materialbibliothek durch Klicken des *Standardwerte*-Buttons übernommen werden.

![](_page_26_Picture_64.jpeg)

### **Materialparameter zur Nachweisführung**

DIN

Nach Markieren der entsprechenden Stäbe und Anklicken des *DIN*-Buttons erscheint das Eigenschaftsblatt *Stabbezogene Nachweisoptionen*, in dem Betongüte und die Betonstahlsorte für die Nachweisführung eingestellt werden.

![](_page_27_Picture_122.jpeg)

Ermüdungsnachweis

Nach DIN EN 1992, 6.8.1 (102), bzw. DIN Fachbericht 102, 4.3.7, muss bei Bauwerken, die regelmäßgen Lastwechseln unterworfen sind, ein Nachweis gegen Ermüdung von Beton und Stahl im Grenzzustand der Tragfähigkeit geführt werden.

Entspr. DIN EN 1992, 6.8.3, bzw. DIN Fachbericht 101, 4.6.1, sind Ermüdungsberechnungen mit dem Lastmodell 3 durchzuführen.

Die Erzeugung der Laststellungen erfolgt zweckmäßigerweise über die Generierung von Wanderlasten.

In diesem Zusammenhang sei darauf hingewiesen, dass gemäß DIN EN 1992, NCI NA.NN (108)P, bzw. DIN Fachbericht 101, 4.6.1 (7), die Achslasten im Bereich von Dehnfugen erhöht werden müssen.

Im Einzelnen sind folgende Nachweise gefordert

- Beton unter Druckbeanspruchung
- Beton unter Querkraftbeanspruchung
- Betonstahl
- Spannstahl (sofern vorhanden)

Bei Straßenbrücken kann i.d.R. gemäß BK 2004, Teil 1, 7.5.1, der Nachweis des druckbeanspruchten Betons entfallen, sofern der Nachweis der Betondruckspannung erfüllt ist.

Gemäß DIN EN 1992, 6.8.2 (2)P, bzw. DIN Fachbericht 102, 4.3.7.3 (3)\*P, muss bei vorgespannten Bauteilen die Erhöhung der Betonstahlspannung, resultierend aus dem unterschiedlichen Verbundverhalten zwischen Beton- und Spannstahl nach Gl. (6.64) berücksichtigt werden.

Dabei soll zusätzlich die unterschiedliche Höhenlage (Abstand von der Dehnungsnulllinie) der Beton- und Spannstahlpositionen angemessen berücksichtigt werden.

In 4H-SPBR wurde daher die Gl (6.64) wie folgt erweitert

4H-SPBR Querschnitte / Nachweise

$$
\eta = \frac{\sum_{i=1}^{ns} \epsilon_{si} \cdot A_{si} + \sum_{i=1}^{np} \epsilon_{pi} \cdot A_{pi}}{\sum_{i=1}^{ns} \epsilon_{si} \cdot A_{si} + \sum_{i=1}^{np} \epsilon_{pi} \cdot A_{pi} \cdot \sqrt{\xi \cdot \frac{d_s}{d_p}}}
$$
  
\n
$$
\epsilon_{pi} \quad \text{Dehnung Spannstahl}
$$
  
\n
$$
\epsilon_{si} \quad \text{Dehnung Betonstahl}
$$
  
\nalle übrigen Bezeichnungen wie in Gl. (6.64)

Im Programm wird für A<sub>p</sub> nur der Spannstahlquerschnitt berücksichtigt, der sich in der Zugzone befindet. Liegen mehrere Spannglieder in der Zugzone, wird  $\epsilon_{ps}$  im Schwerpunkt des Spannstahls berechnet.

Für den Nachweis der ermüdungsrelevanten Bauteile gibt DIN EN 1992 zwei Nachweise vor

- Ermüdungsnachweis für Beton unter Druck- und Querkraftbeanspruchung uthou
- **Ermüdungsnachweis für Betonstahl**

![](_page_28_Figure_6.jpeg)

- keine Berücksichtigung der Relaxation
- Berechnung nach DIN Fachbericht 102, 4.2.3.4.1, 1. Auflage Dieses Abschätzungsverfahren entspricht dem Verfahren des EC 2.
- mit normaler Relaxation

![](_page_28_Picture_92.jpeg)

• mit sehr niedriger Relaxation

![](_page_29_Picture_89.jpeg)

Die Relaxationskennwerte können den Spanndrahtzulassungen entnommen werden.

<span id="page-29-0"></span>Die vom Programm verwendeten Parameter entstammen den Zulassungen Z - 12.3-6 und Z - 12.3-36 (siehe obige Tabellen).

### Detailnachweispunkte

Um Liniengrafiken für Nachweisergebnisse für alle Stäbe zu erzeugen, berechnet *4H*-SPBR die Nachweise an allen programminternen Rechenknoten.

Bei Brückenbauwerken werden Nachweise jedoch i.d.R. nur an bestimmten, maßgebenden Punkten geführt.

Hierfür können im Programm *Detailnachweispunkte* definiert werden, an denen ausführliche Nachweisergebnisse protokolliert werden.

Die Definition von Detailnachweispunkten erfolgt in folgenden Schritten

Anklicken des *Druckoptionsbuttons*

### Anklicken des *Detailnachweispunktbuttons*

Öffnen des Registerblatts *Stabpunkte* und Eingabe der Stabnummern mit den Ordinaten der Nachweispunkte

![](_page_29_Picture_90.jpeg)

Über den Button *standard-Umfangseinstellungen* kann der Standarddruckumfang definiert werden.

In der Spalte *Umfang* können für einzelne Nachweispunkte jedoch auch individuelle Einstellungen gesetzt werden. Die betreffende Zeile ist hierzu mit der Maus zu markieren; nach Drücken der Leertaste erscheint das entsprechende Menü.

Nachweise der Tragfähigkeit für Biegung mit Längskraft nach DIN EN 1992

Gemäß DIN EN 1992, 6.1, ist der Nachweis für Biegung mit und ohne Längskraft im Grenzzustand der Tragfähigkeit (Bruchsicherheit) gefordert.

Dabei sind gemäß NCI zu 2.3.1.2(2) und (3) Zwangsschnittgrößen zu berücksichtigen.

Die Abminderungsfaktoren infolge Übergang in Zustand II können unter den **[globalen Einstellungen](#page-0-0)** vorgegeben werden. Standardmäßig ist für Temperatur und Setzungen 0.6 eingestellt.

Im Nachweis werden als Standard die *möglichen* Stützensenkungen berücksichtigt.

Sind keine Lastfälle dieses Typs vorhanden, werden automatisch die *wahrscheinlichen* Stützensenkungen eingesetzt.

Der Nachweis muss in der *ständigen und vorübergehenden*, der *außergewöhnlichen* und ggf. in der *Erdbebensituation* geführt werden.

die Aktivierung des Nachweises erfolgt im Programm über den *Nachweis*-Button

![](_page_30_Figure_8.jpeg)

optionale Einstellungen

über den *Optionsschalter* kann eine automatische Schlaffstahlbemessung aktiviert werden

In diesem Falle wird an allen Bemessungsquerschnitten, an denen die Bruchsicherheit nicht eingehalten ist, die Bewehrung an den maßgebenden Bewehrungspositionen so lange erhöht, bis die Bruchsicherheit erfüllt ist.

Die erforderliche Zulagebewehrung wird an den vom Benutzer gesetzten **[Detailnachweispunkten](#page-29-0)** ausgegeben.

![](_page_30_Picture_164.jpeg)

der Nachweis kann über die stabbezogenen Bemessungsoptionen stabweise deaktiviert werden

![](_page_31_Picture_1.jpeg)

### Nachweise der Tragfähigkeit für Querkraft mit Torsion nach DIN EN 1992

Gemäß DIN EN 1992, 6.2 und 6.3, ist der Nachweis für Querkraft mit und ohne Torsion im Grenzzustand der Tragfähigkeit (Bruchzustand) gefordert.

Im Nachweis werden als Standard die *möglichen* Stützensenkungen berücksichtigt.

Sind keine Lastfälle von dieses Typs vorhanden, werden automatisch die *wahrscheinlichen* Stützensenkungen eingesetzt.

Der Nachweis muss in der *ständigen und vorübergehenden*, der *außergewöhnlichen* und ggf. in der *Erdbebensituation* geführt werden.

![](_page_31_Picture_7.jpeg)

die Aktivierung des Nachweises im Programm erfolgt über den *Nachweis*-Button

![](_page_32_Picture_1.jpeg)

ĴМ

der Nachweis kann über die stabbezogenen Bemessungsoptionen stabweise deaktiviert werden

![](_page_32_Picture_75.jpeg)

## **Bemessung für Querkräfte**

Der Nachweis der Tragfähigkeit für Querkraft beruht auf einem Fachwerkmodell.

Die Formeln des Eurocode gehen dabei von einem rechteckigen Querschnitt unter einachsiger Belastung aus

4H-SPBR Querschnitte / Nachweise

(Querkraftkomponente Vy = 0).

Programmintern wird bei gegliederten Querschnitten zur Abtragung der Querkräfte ausschließlich der Steg berücksichtigt.

Tritt neben der Querkraft Vz eine Querkraftkomponente Vy auf, erfolgt die Bemessung für die resultierende Querkraft. Diese Vorgehensweise sollte bei geringen Querkraftanteilen in y-Richtung ausreichend genau sein.

![](_page_33_Picture_4.jpeg)

Treten jedoch größere Querkräfte in y-Richtung auf, so ist eine Bemessung mit dem hier implementierten Verfahren nicht mehr möglich.

Das Gleiche gilt für Stegquerschnitte, die zu stark von der Rechteckform abweichen.

Im Zweifelsfall sind die Bemessungsergebnisse durch eine genauere Betrachtung zu überprüfen.

### **Bemessung für Torsion**

Die Tragfähigkeit für Torsion wird entspr. DIN EN 1992, 6.3.1 (3), für einen dünnwandigen, geschlossenen Querschnitt nachgewiesen.

Wie bei der Querkraftbemessung wird hier ausschließlich der Stegquerschnitt zum Lastabtrag herangezogen.

Bei Vollquerschnitten wird die Ersatzwand des gedachten Hohlquerschnitts entspr. NCI zu 6.3.2(1) selbständig vom Programm ermittelt.

Die Wanddicken werden aus den Betonstahlrandabständen generiert, die vom Benutzer in der Querschnittseingabe definiert wurden.

### **kombinierte Beanspruchung aus Querkraft und Torsion**

Bei kombinierter Beanspruchung wird der Nachweis entspr. NCI zu 6.3.2(102)ff. geführt.

## Nachweis der Robustheitsbewehrung nach DIN EN 1992

Nach DIN EN 1992, 5.10.1 (5)P, müssen bei vorgespannten Bauwerken ein Versagen ohne Vorankündigung und scheinbare Überfestigkeiten bei Erstrissbildung vermieden werden.

Diese Bedingung wird durch Einlegen einer Robustheitsbewehrung erfüllt.

![](_page_33_Picture_18.jpeg)

die Aktivierung des Nachweises im Programm erfolgt über den *Nachweis*-Button

![](_page_33_Picture_142.jpeg)

der Nachweis kann über die stabbezogenen Bemessungsoptionen stabweise deaktiviert werden

![](_page_34_Picture_60.jpeg)

Üblicherweise werden Brücken hauptsächlich in vertikaler Richtung belastet. Daher wird vom Programm eine Robustheitsbewehrung für die obere und untere Stegseite ermittelt.

# **Rissnachweis nach DIN FN 1992**

Vom Programm werden die Nachweise der Mindestbewehrung zur Begrenzung der Rissbreite nach 7.3.2 und die Berechnung der Rissbreite nach 7.3.4 geführt.

Die Berechnungen erfolgen für die maßgebende Einwirkungskombination nach Tab.7.102DE.

Um die Nachweise durchführen zu können, muss der Nachweis *Betonrandspannungen unter* **[seltener](#page-0-0)  [Einwirkungskombination](#page-0-0)** eingerichtet werden, da dieser Nachweis notwendig ist um festzustellen, ob sich der Querschnitt im Zustand I oder II befindet.

die Aktivierung des Nachweises im Programm erfolgt über den *Nachweis*-Button

![](_page_35_Picture_1.jpeg)

optionale Einstellungen

optional können die beiden Einzelnachweise (*Mindestbewehrung zur Begrenzung der Rissbreite* und *Berechnung der Rissbreite*) deaktiviert werden

![](_page_35_Picture_120.jpeg)

![](_page_35_Picture_5.jpeg)

die Rissnachweise können über die stabbezogenen Bemessungsoptionen stabweise deaktiviert werden

![](_page_35_Picture_121.jpeg)

Der k<sub>z.t</sub> - Wert des Zements zur Berechnung der zeitabhängigen Betonzugfestigkeit kann vorgegeben werden.

## **Mindestbewehrung zur Begrenzung der Rissbreite**

Nach DIN EN 19922, 7.3.2, ist eine Mindestbewehrung zur Begrenzung der Rissbreite gefordert.

Das Programm überprüft, ob die vorhandene Grundbewehrung ausreichend ist und berechnet ggf. die erforderliche Zulagebewehrung.

Die Mindestbewehrung wird für die Stegober- und Unterseite berechnet.

Bei gegliederten Querschnitten werden zusätzlich die Gurte bemessen; dabei werden die Bewehrungen von

Gurtober- und -unterseite jeweils zusammengefasst.

### **Berechnung der Rissbreite**

Nach DIN EN 19922, 7.3.1, ist eine Begrenzung der Rissbreite gefordert. Die zulässige Rissbreite ist in Tab. 7.102DE festgelegt. Im Programm erfolgt der Nachweis durch eine direkte Berechnung nach 7.3.4, Gl. (7.8).

### Nachweis der Dekompression nach DIN EN 1992

Gemäß DIN EN 1992, 7.3.1 (105), ist bei vorgespannten Brücken der Nachweis der Dekompression zu führen. Der Nachweis wird grundsätzlich im Zustand I geführt.

Nach NCI zu 4.3.1(105) dürfen unter der maßgebenden Einwirkungskoimbination keine Zugspannung an dem Rand auftreten, der dem Spannstahl am nächsten liegt.

Die maßgebenden EInwirkungskombinationen und die zulässigen Randspannungen sind in DIN EN 1992, Tab.7.101DE, geregelt.

Folgende Schritte sind erforderlich, um den Nachweis im Programm zu führen

Einrichten des Nachweis *Dekompression* für Vorspannung *mit* oder *ohne Verbund*

![](_page_36_Figure_11.jpeg)

optionale Einstellungen

Einstellung der Nachweisanforderungen über den *Optionsschalter*

Bei Wahl der Option *Bauzustand* bleiben die Verkehrslasten in der automatisch gebildeten Extremierung unberücksichtigt und für die Streuungsfaktoren der Vorspannung im nachträglichen Verbund werden die Werte r<sub>inf</sub> = 0.95 und r<sub>sup</sub> = 1.05 entsprechend NCI 5.10.9 (1)P eingesetzt.

Sollten im Bauzustand andere Lasten wirken, ist die Extremierungsvorschrift auf *benutzerdefiniert* umzustellen und die zu berücksichtigenden Lasten sind entsprechend zu ergänzen.

Der Rand, der dem Spannstahl am nächsten liegt, wird vom Programm automatisch ermittelt.

Überprüft werden hierbei die Stegseiten des Querschnitts, da davon ausgegangen wird, dass Spannglieder

![](_page_36_Picture_18.jpeg)

ausschließlich im Stegbereich angeordnet werden.

Liegen mehrere Spannglieder in einem Schnitt, wird vom Spannstahlschwerpunkt ausgegangen.

### Nachweis der Betondruckspannungen nach DIN EN 1992, 7.3(3)

Nach DIN EN 1992, 7.2 (3), sind die maximalen Betondruckspannungen unter der *quasi-ständigen* Einwirkungskombination auf 0.45·f<sub>ck</sub> zu begrenzen, wenn Gebrauchstauglichkeit, Tragfähigkeit oder Dauerhaftigkeit durch das Kriechen wesentlich beeinflusst werden.

Um den Nachweis durchführen zu können, muss der Nachweis *Betonrandspannungen unter* **[seltener](#page-0-0)  [Einwirkungskombination](#page-0-0)** eingerichtet werden, da dieser Nachweis notwendig ist um festzustellen, ob sich der Querschnitt im Zustand I oder II befindet.

![](_page_37_Picture_75.jpeg)

![](_page_37_Picture_76.jpeg)

die Spannungsnachweise können über die stabbezogenen Bemessungsoptionen stabweise deaktiviert werden

DIN

![](_page_38_Picture_1.jpeg)

### Nachweis der Betondruck- und der Betonstahlspannungen nach DIN EN 1992

Nach DIN EN 1992 sind die Spannungen für Beton und Betonstahl im Gebrauchszustand zu begrenzen.

Um den Nachweis durchführen zu können, muss der Nachweis *Betonrandspannungen unter* **[seltener](#page-0-0)  [Einwirkungskombination](#page-0-0)** eingerichtet werden, da dieser Nachweis notwendig ist um festzustellen, ob sich der Querschnitt im Zustand I oder II befindet.

Im Einzelnen werden folgende Teilnachweise vom Programm geführt.

#### **Beton**

Nach 7.2 (102) sind die maximalen Betondruckspannungen unter der *seltenen* Einwirkungskombination und dem Mittelwert der Vorspannung auf 0.6·f<sub>ck</sub> zu begrenzen.

### **Betonstahl**

Nach 7.2 (5) sind die maximalen Betonstahlzugspannungen unter der *seltenen* Einwirkungskombination auf 0.8 $\cdot$ f<sub>yk</sub> zu begrenzen.

![](_page_38_Picture_10.jpeg)

die Aktivierung des Nachweises im Programm erfolgt über den *Nachweis*-Button

![](_page_39_Picture_1.jpeg)

die Spannungsnachweise können über die stabbezogenen Bemessungsoptionen stabweise deaktiviert werden

![](_page_39_Picture_66.jpeg)

### Nachweis der Spannstahlspannungen nach DIN EN 1992

Nach DIN EN 19922, 7.2 (5), sind die maximalen Spannstahlspannungen im Gebrauchszustand auf 0.65·f<sub>pk</sub> zu begrenzen.

Um den Nachweis durchführen zu können, muss der Nachweis *Betonrandspannungen* unter **[seltener](#page-0-0)  [Einwirkungskombination](#page-0-0)** eingerichtet werden, da dieser Nachweis notwendig ist um festzustellen, ob sich der Querschnitt im Zustand I oder II befindet.

die Aktivierung des Nachweises im Programm erfolgt über den *Nachweis*-Button

![](_page_40_Figure_5.jpeg)

die Spannungsnachweise können über die stabbezogenen Bemessungsoptionen stabweise deaktiviert werden

![](_page_41_Picture_1.jpeg)

### Betonrandspannungen unter seltener Einwirkungskombination

Nach DIN EN 1992, 7.2, bzw. DIN Fachbericht 102, 4.4.1, sind die Spannungen für Beton, Betonstahl und Spannstahl zu begrenzen.

Nach DIN Fachbericht 102, 4.4.1.1 (5,) sollte dabei der ungerissene Zustand I angenommen werden.

Geht der Querschnitt jedoch in den gerissenen Zustand II über, muss auch die Berechnung der Spannungen im Zustand II erfolgen.

Nach Fachbericht 102, 4.4.1.1 (5), kann der gerissene Zustand angenommen werden, wenn unter der *seltenen Einwirkungskombination* die Betonzugfestigkeit f<sub>ctm</sub> nicht überschritten wird.

Dieser Nachweis ist daher streng genommen kein Nachweis, sondern ein Indikator, ob die Materialspannungen der eigentlichen Spannungsnachweise im Zustand I oder II berechnet werden.

Bei Nachweisen nach DIN EN 1992 wird in Analogie zum DIN Fachbericht genauso verfahren.

Dieser Nachweis muss daher immer aktiviert werden, wenn Spannungsnachweise geführt werden sollen.

die Aktivierung des Nachweises im Programm erfolgt über den *Nachweis*-Button

![](_page_42_Picture_1.jpeg)

die Spannungsnachweise können über die stabbezogenen Bemessungsoptionen stabweise deaktiviert werden

![](_page_42_Picture_68.jpeg)

Ermüdungsnachweis für Beton unter Druck oder Querkraft nach DIN EN 1992

Dieser Nachweis entspricht dem vereinfachten Nachweis der Ermüdung für Beton gemäß DIN EN 1992, 6.8.7. Dieser Nachweis ermittelt zusätzlich die Beton- und Spannstahlspannungen.

Die Berechnung hierfür erfolgt analog DIN EN 1992, 6.8.6.

Die Betonstahlspannung  $Δσ<sub>s</sub>$  wird auf auf 70 N/mm<sup>2</sup> begrenzt.

Die Spannungen des Spannstahls werden entspr. BK 2004, Teil 1, 8.2.3, aus den Wöhlerlinien für Spannstahl für eine Lastspielzahl N = 10<sup>8</sup> unter Berücksichtigung eines Sicherheitsbeiwert γ<sub>s,fat</sub> = 1.15 auf einen Grenzwert  $\Delta\sigma_{\rm p}$  =62 N/mm<sup>2</sup> begrenzt.

![](_page_43_Figure_5.jpeg)

die Aktivierung des Nachweises erfolgt im Programm über den *Nachweis*-Button

![](_page_43_Figure_7.jpeg)

Der Nachweis wird in der *häufigen* Kombination geführt, wobei die Beanspruchungen infolge Temperatur und Stützensenkung lediglich in das Grundmoment einfließen und demzufolge auch keine ermüdungswirksame Schwingung erzeugen.

## Ermüdungsnachweis für Beton- und Spannstahl nach DIN EN 1992

Dieser Nachweis entspricht dem Ermüdungsnachweis für Betonstahl und Spannstahl mit schädigungsäquivalenten Schwingbreiten nach DIN EN 1992, 6.8.4.

Die schädigungsäquivalenten Spannungen Δσ<sub>s,equ</sub> werden auf Δσ<sub>Rsk</sub>(N<sup>\*</sup>) begrenzt. Der Nachweis gilt als erfüllt, wenn die Bedingung nach DIN EN 1992, 6.8.5 (3), (Gl 6.71), eingehalten ist.

$$
\gamma_{F, \text{fat}} \cdot \Delta \, \sigma_{s, \text{equ}} \big( \mathsf{N}^{\star} \big) \negthinspace \leq \negthinspace \frac{\Delta \, \sigma_{Rsk} \big( \mathsf{N}^{\star} \big)}{\gamma_{s, \text{fat}}}
$$

Die schädigungsäquivalente Schwingbreite wird nach DIN EN 1992, NCI Anhang NA.NN, (Gl. NA.NN.1) und (Gl. NA.NN.2), berechnet.

$$
\Delta \sigma_{s,equ} = \Delta \sigma_s \cdot \lambda_s \quad \dots \text{mit} \dots \quad \lambda_s = \phi_{\text{fat}} \cdot \lambda_{s,1} \cdot \lambda_{s,2} \cdot \lambda_{s,3} \cdot \lambda_{s,4}
$$

Der Faktor λ<sub>s</sub> muss vom Anwender entspr. DIN EN 1992, NCI Anhang NA.NN (103)P, (104)P, (105)P, (106)P und (107)P, ermittelt werden.

Da der Wert von  $\lambda_{\rm s}$  stützenweitenabhängig ist, kann er stabweise unterschiedlich sein.

Die Eingabe erfolgt daher im Fenster **[stabbezogene Nachweis-](#page-0-0)**

![](_page_43_Picture_209.jpeg)

**[optionen](#page-0-0)**, jeweils getrennt für Beton- und Spannstahl.

## die Aktivierung des Nachweises im Programm erfolgt über den *Nachweis*-Button

![](_page_44_Picture_188.jpeg)

optionale Einstellungen

Einstellung der Lastmodelle über den *Optionsschalter*

Das maßgebende Lastmodell ist entspr. DIN EN 1992, NCI NA.NN.2 (101)P, das Lastmodell 3.

Jedoch sind die Achslasten im Feldbereich mit 1.40 und im Stützbereich mit 1.75 zu multiplizieren.

Um den Eingabeaufwand so gering wie möglich zu halten, werden vom Programm drei Optionen zur Berücksichtigung dieses Achslastfaktors vorgeschlagen.

A Nachweisoptionen  $\overline{\mathbf{x}}$ Anpassen der Achslasten gemäß NCI Anhang NA.NN.2 Gilt nur bei Straßenbrücken! C LM3-Lasten x 1,40 (Einfeld) LM3-Lasten x 1,75 (Mehrfeld/Stützbereich) O C LM3-Lasten x 1,00 (über Wanderlastzugoption anpassen)  $\mathbf{S}$  $\boldsymbol{\times}$ 

Die Optionen bewirken im Einzelnen

alle Achslasten mit 1.40 multiplizieren

Diese Option sollte nur bei Einfeldsystemen gewählt werden, da hier alle Achslasten mit dem gleichen Erhöhungsfaktor zu multiplizieren sind.

alle Achslasten mit 1.75 multiplizieren

Diese Option ist sinnvoll bei Mehrfeldsystemen.

Da alle Achsen (auch die im Feldbereich) mit dem gleichen, ungünstigen Stützbereichsfaktor multipliziert werden, liegen die Ergebnisse i.A. auf der sicheren Seite.

• alle Achslasten mit 1.00 multiplizieren und über Wanderlastenzugoption anpassen

Bei der Definition der Wanderlastenzüge kann die Option *Ermüdungsnachweis Stufe 2* gewählt werden.

Bei dieser Option werden die Achslasten automatisch vom Programm entspr. den Vorgaben des Eurocode angepasst.

Standardmäßig sollte die 3. Option gewählt werden, da bei der Eingabe der Wanderlastenzüge die Erhöhungsfaktoren automatisch vom Programm ermittelt werden können.

Die Erhöhung der Achslasten bei Anwahl der Optionen 1 oder 2 erfolgt programmtechnisch über eine entsprechende Erhöhung des Lastsicherheitsbeiwertes γinf bei der Standardextremierungsvorschrift.

4H-SPBR Querschnitte / Nachweise

Daher sind die Optionen 1 und 2 nur wirksam, wenn die Extremierungsvorschrift auf *standard* eingestellt ist.

Wird die Extremierungsvorschrift auf *benutzerdefiniert* umgestellt, sind alle Kombinations- und Sicherheitsbeiwerte auf Korrektheit zu überprüfen.

## Nachweise der Tragfähigkeit für Biegung mit Längskraft nach DIN Fachbericht 102

Gemäß DIN Fachbericht 102, 4.3.1, ist der Nachweis für Biegung mit und ohne Längskraft im Grenzzustand der Tragfähigkeit (Bruchsicherheit) gefordert.

Dabei sind gemäß ARS Nr. 11/2003, Anlage (7), Zwangsschnittgrößen zu berücksichtigen.

Die Abminderungsfaktoren infolge Übergang in Zustand II können unter den **[globalen Einstellungen](#page-0-0)** vorgegeben werden. Standardmäßig ist für Temperatur und Setzungen 0,6 eingestellt.

Im Nachweis werden als Standard die *möglichen* Stützensenkungen berücksichtigt.

Sind keine Lastfälle dieses Typs vorhanden, werden automatisch die *wahrscheinlichen* Stützensenkungen eingesetzt.

Der Nachweis muss in der *ständigen und vorübergehenden*, der *außergewöhnlichen* und ggf. in der *Erdbebensituation* geführt werden.

die Aktivierung des Nachweises erfolgt im Programm über den *Nachweis*-Button

![](_page_45_Figure_12.jpeg)

optionale Einstellungen

über den *Optionsschalter* kann eine automatische Schlaffstahlbemessung aktiviert werden

In diesem Falle wird an allen Bemessungsquerschnitten, an denen die Bruchsicherheit nicht eingehalten ist, die Bewehrung an den maßgebenden Bewehrungspositionen so lange erhöht, bis die Bruchsicherheit erfüllt ist.

Die erforderliche Zulagebewehrung wird an den vom Benutzer gesetzten **[Detailnachweispunkten](#page-29-0)** ausgegeben.

![](_page_45_Picture_17.jpeg)

![](_page_45_Picture_18.jpeg)

der Nachweis kann über die stabbezogenen Bemessungsoptionen stabweise deaktiviert werden

![](_page_46_Picture_1.jpeg)

### Nachweise der Tragfähigkeit für Querkraft mit Torsion nach DIN Fachbericht 102

Gemäß DIN Fachbericht 102, 4.3.2 und 4.3.3, ist der Nachweis für Querkraft mit und ohne Torsion im Grenzzustand der Tragfähigkeit (Bruchzustand) gefordert.

Im Nachweis werden als Standard die *möglichen* Stützensenkungen berücksichtigt.

Sind keine Lastfälle von dieses Typs vorhanden, werden automatisch die *wahrscheinlichen* Stützensenkungen eingesetzt.

Der Nachweis muss in der *ständigen und vorübergehenden*, der *außergewöhnlichen* und ggf. in der *Erdbebensituation* geführt werden.

![](_page_46_Picture_7.jpeg)

die Aktivierung des Nachweises im Programm erfolgt über den *Nachweis*-Button

![](_page_47_Picture_31.jpeg)

der Nachweis kann über die stabbezogenen Bemessungsoptionen stabweise deaktiviert werden **DIN** 

![](_page_47_Picture_32.jpeg)

## **Bemessung für Querkräfte**

Der Nachweis der Tragfähigkeit für Querkraft beruht auf einem Fachwerkmodell.

Die Formeln des DIN Fachbericht gehen dabei von einem rechteckigen Querschnitt unter einachsiger Belastung

4H-SPBR Querschnitte / Nachweise

aus (Querkraftkomponente Vy = 0).

Programmintern wird bei gegliederten Querschnitten zur Abtragung der Querkräfte ausschließlich der Steg berücksichtigt.

Tritt neben der Querkraft Vz eine Querkraftkomponente Vy auf, erfolgt die Bemessung für die resultierende Querkraft. Diese Vorgehensweise sollte bei geringen Querkraftanteilen in y-Richtung ausreichend genau sein.

![](_page_48_Picture_4.jpeg)

Treten jedoch größere Querkräfte in y-Richtung auf, so ist eine Bemessung mit dem hier implementierten Verfahren nicht mehr möglich.

Das Gleiche gilt für Stegquerschnitte, die zu stark von der Rechteckform abweichen.

Im Zweifelsfall sind die Bemessungsergebnisse durch eine genauere Betrachtung zu überprüfen.

### **Bemessung für Torsion**

Die Tragfähigkeit für Torsion wird entspr. DIN Fachbericht 102, 4.3.3.1 (3), für einen dünnwandigen, geschlossenen Querschnitt nachgewiesen.

Wie bei der Querkraftbemessung wird hier ausschließlich der Stegquerschnitt zum Lastabtrag herangezogen.

Bei Vollquerschnitten wird die Ersatzwand des gedachten Hohlquerschnitts entspr. DIN Fb 102, 4.3.3.1 (6)\*P, Abb. 4.15, selbständig vom Programm ermittelt.

Die Wanddicken werden aus den Betonstahlrandabständen generiert, die vom Benutzer in der Querschnittseingabe definiert wurden.

### **kombinierte Beanspruchung aus Querkraft und Torsion**

Bei kombinierter Beanspruchung wird der Nachweis entspr. DIN Fachbericht 102, 4.3.3.2.2, (3)\*P, geführt.

## Nachweis der Robustheitsbewehrung nach DIN Fachbericht 102

Nach DIN Fachbericht 102, 4.3.1.3, müssen bei vorgespannten Bauwerken ein Versagen ohne Vorankündigung und scheinbare Überfestigkeiten bei Erstrissbildung vermieden werden.

Diese Bedingung wird durch Einlegen einer Robustheitsbewehrung erfüllt.

![](_page_48_Picture_18.jpeg)

die Aktivierung des Nachweises erfolgt im Programm über den *Nachweis*-Button

![](_page_48_Picture_148.jpeg)

der Nachweis kann über die stabbezogenen Bemessungsoptionen stabweise deaktiviert werden

![](_page_49_Picture_67.jpeg)

Üblicherweise werden Brücken hauptsächlich in vertikaler Richtung belastet. Daher wird vom Programm eine Robustheitsbewehrung für die obere und untere Stegseite ermittelt.

# Rissnachweis nach DIN Fachbericht 102

Vom Programm werden die Nachweise der Mindestbewehrung zur Begrenzung der Rissbreite nach 4.4.2.2 und die Berechnung der Rissbreite nach 4.4.2.4 geführt.

Die Berechnungen erfolgen für die maßgebende Einwirkungskombination nach Tab. 4.118.

Um die Nachweise durchführen zu können, muss der Nachweis *Betonrandspannungen unter* **[seltener](#page-0-0)  [Einwirkungskombination](#page-0-0)** eingerichtet werden, da dieser Nachweis notwendig ist um festzustellen, ob sich der Querschnitt im Zustand I oder II befindet.

Folgende Schritte sind erforderlich, um den Nachweis im Programm zu führen

![](_page_49_Picture_8.jpeg)

DIN

![](_page_50_Picture_1.jpeg)

Setzen der entsprechenden Anforderungsklasse (*A*, *B* oder *C/D*) bei den stabbezogenen Nachweisoptionen (muss übereinstimmen mit der Anforderungsklasse des oben eingerichteten Nachweises)

![](_page_50_Picture_93.jpeg)

Hat ein Bauwerk in Längs- und Querrichtung unterschiedliche Anforderungsklassen, sind für beide Klassen, wie oben beschrieben, Nachweise einzurichten.

Zudem ist den betreffenden Stäben unter den stabbezogenen Parametern die richtige Klasse zuzuweisen.

Der Nachweis wird dann vom Programm für alle Stäbe in der korrekten Anforderungsklasse geführt.

optionale Einstellungen

optional können die beiden Einzelnachweise (*Mindestbewehrung zur Begrenzung der Rissbreite* und *Berechnung der Rissbreite*) deaktiviert werden

![](_page_51_Picture_152.jpeg)

die Rissnachweise können über die stabbezogenen Bemessungsoptionen stabweise deaktiviert werden

![](_page_51_Picture_153.jpeg)

Der k<sub>z,t</sub> - Wert des Zements zur Berechnung der zeitabhängigen Betonzugfestigkeit kann vorgegeben werden.

## **Mindestbewehrung zur Begrenzung der Rissbreite**

Nach DIN Fachbericht 102, 4.4.2.2, ist eine Mindestbewehrung zur Begrenzung der Rissbreite gefordert.

Das Programm überprüft, ob die vorhandene Grundbewehrung ausreichend ist und berechnet ggf. die erforderliche Zulagebewehrung.

Die Mindestbewehrung wird für die Stegober- und Unterseite berechnet.

Bei gegliederten Querschnitten werden zusätzlich die Gurte bemessen; dabei werden die Bewehrungen von Gurtober- und -unterseite jeweils zusammengefasst.

## **Berechnung der Rissbreite**

Nach DIN Fachbericht 102, 4.4.2.4, ist eine Begrenzung der Rissbreite gefordert. Die zulässige Rissbreite ist entspr. der Anforderungsklasse Tab. 4.118 festgelegt. Im Programm erfolgt der Nachweis durch eine direkte Berechnung nach 4.4.2.4, Gl. (4.201).

## Nachweis der Dekompression nach DIN Fachbericht 102

Gemäß DIN Fachbericht 102, II-4.4.2, ist bei vorgespannten Brücken der Nachweis der Dekompression zu führen. Der Nachweis wird grundsätzlich im Zustand I geführt.

Nach 4.4.2.1 (106)P darf im Endzustand im Grenzzustand der Dekompression entsprechend der gewählten Anforderungsklasse nach Tab. 4.118 unter der maßgebenden Einwirkungskombination keine Zugspannung an dem Rand auftreten, der dem Spannstahl am nächsten liegt.

Im Bauzustand müssen nach 4.4.2.1 (107)P die Randspannungen an allen Rändern kleiner 0.85 $f_{\text{ctk},0.05}$  sein.

Folgende Schritte sind erforderlich, um den Nachweis im Programm zu führen

Einrichten des Nachweises *Dekompression Klasse A, B oder C*

![](_page_52_Figure_1.jpeg)

![](_page_52_Picture_81.jpeg)

Wahl des Nachweises im *End-* oder *Bauzustand* über den *Optionsschalter* optionale Einstellungen

Bei Wahl der Option *Bauzustand* bleiben die Verkehrslasten in der automatisch gebildeten Extremierung unberücksichtigt und für die Streuungsfaktoren der Vorspannung im nachträglichen Verbund werden die Werte r<sub>inf</sub> = 0.95 und r<sub>sup</sub> = 1.10 entsprechend 4.4.2.1 (107)P eingesetzt.

Sollten im Bauzustand andere Lasten wirken, ist die Extremierungsvorschrift auf *benutzerdefiniert* umzustellen und die zu berücksichtigenden Lasten sind entsprechend zu ergänzen.

![](_page_52_Picture_82.jpeg)

DIN

Setzen der entsprechenden Anforderungsklasse (*A*, *B* oder *C*) unter den stabbezogenen Nachweisoptionen (muss übereinstimmen mit der Anforderungsklasse des eingerichteten Nachweises)

![](_page_53_Picture_1.jpeg)

Hat ein Bauwerk in Längs- und Querrichtung unterschiedliche Anforderungsklassen, so sind für beide Klassen, wie oben beschrieben, Nachweise einzurichten.

Zudem ist den betreffenden Stäben die richtige Klasse unter den stabbezogenen Parametern zuzuweisen.

Der Nachweis wird dann vom Programm für alle Stäbe in der richtigen Anforderungsklasse geführt.

Der Rand, der dem Spannstahl am nächsten liegt, wird vom Programm automatisch ermittelt.

Überprüft werden hierbei die Stegseiten des Querschnitts, da davon ausgegangen wird, dass Spannglieder ausschließlich im Stegbereich angeordnet werden.

Liegen mehrere Spannglieder in einem Schnitt, so wird vom Spannstahlschwerpunkt ausgegangen.

# Nachweis der Betondruckspannungen n. DIN Fachbericht 102, 4.4.1.2 (104)\*P

Nach DIN Fachbericht 102, 4.4.1.2 (104)\*P, sind die maximalen Betondruckspannungen unter der *quasi-ständigen* Einwirkungskombination auf 0.45·f<sub>ck</sub> zu begrenzen, wenn Gebrauchstauglichkeit, Tragfähigkeit oder Dauerhaftigkeit durch das Kriechen wesentlich beeinflusst werden.

Um den Nachweis durchführen zu können, muss der Nachweis *Betonrandspannungen unter* **[seltener](#page-0-0)  [Einwirkungskombination](#page-0-0)** eingerichtet werden, da dieser Nachweis notwendig ist um festzustellen, ob sich der Querschnitt im Zustand I oder II befindet.

![](_page_53_Picture_11.jpeg)

die Aktivierung des Nachweises im Programm erfolgt über den *Nachweis*-Button

![](_page_54_Picture_1.jpeg)

ЖΝ

die Spannungsnachweise können über die stabbezogenen Bemessungsoptionen stabweise deaktiviert werden

![](_page_54_Picture_69.jpeg)

Nachweis der Betondruck- und der Betonstahlspannungen nach DIN Fachbericht

Nach DIN Fachbericht 102 sind die Spannungen für Beton und Betonstahl im Gebrauchszustand zu begrenzen.

Um den Nachweis durchführen zu können, muss der Nachweis *Betonrandspannungen unter* **[seltener](#page-0-0)  [Einwirkungskombination](#page-0-0)** eingerichtet werden, da dieser Nachweis notwendig ist um festzustellen, ob sich der Querschnitt im Zustand I oder II befindet.

Im Einzelnen werden folgende Teilnachweise vom Programm geführt.

### **Beton**

Nach 4.4.1.2 (103)P sind die maximalen Betondruckspannungen unter der *nicht-häufigen Einwirkungskombination und dem Mittelwert der Vorspannung auf 0.6·fck zu begrenzen.*

### **Betonstahl**

Nach 4.4.1.2 (105) sind die maximalen Betonstahlzugspannungen unter der *nicht-häufigen* Einwirkungskombination auf  $0.8 \cdot f_{\text{VK}}$  zu begrenzen.

![](_page_55_Picture_8.jpeg)

die Aktivierung des Nachweises im Programm erfolgt über den *Nachweis*-Button

![](_page_55_Figure_10.jpeg)

![](_page_55_Picture_11.jpeg)

die Spannungsnachweise können über die stabbezogenen Bemessungsoptionen stabweise deaktiviert werden

![](_page_56_Picture_1.jpeg)

#### Nachweis der Betondruckspannungen im Bauzustand

Nach DIN Fachbericht 102, 4.4.1.2 (102)P, sind die maximalen Betondruckspannungen beim Eintrag der Vorspannkräfte auf 0.6·f<sub>c</sub>(t) zu begrenzen.

Der Zeitpunkt t zur Berechnung der Betondruckfestigkeit beim Aufbringen der Belastung wird bei den querschnittsabhängigen **[Kriechparametern](#page-0-0)** eingegeben.

Als Lasten werden neben den Vorspannkräften ausschließlich die Lastfälle des Typs G1 berücksichtigt.

Sind andere Lastfallkombinationen maßgebend, ist die Extremierungsvorschrift bei der Nachweiseingabe entsprechend zu korrigieren.

Um festzustellen, ob sich der Querschnitt im gerissenen Zustand befindet, werden die Spannungen zunächst im Zustand I berechnet. Bei Überschreiten der Betonzugfestigkeit erfolgt automatisch eine weitere Berechnung im Zustand II.

![](_page_56_Picture_8.jpeg)

die Aktivierung des Nachweises im Programm erfolgt über den *Nachweis*-Button

![](_page_57_Picture_21.jpeg)

![](_page_57_Picture_2.jpeg)

die Spannungsnachweise können über die stabbezogenen Bemessungsoptionen stabweise deaktiviert werden

![](_page_57_Picture_22.jpeg)

# Nachweis der Spannstahlspannungen nach DIN Fachbericht

Nach DIN Fachbericht 102, 4.4.1.4 (1)\*P, sind die maximalen Spannstahlspannungen im Gebrauchszustand auf 0.65 $\cdot$ f<sub>pk</sub> zu begrenzen.

Um den Nachweis durchführen zu können, muss der Nachweis *Betonrandspannungen unter* **[seltener](#page-0-0)  [Einwirkungskombination](#page-0-0)** eingerichtet werden, da dieser Nachweis notwendig ist um festzustellen, ob sich der Querschnitt im Zustand I oder II befindet.

![](_page_58_Picture_3.jpeg)

die Aktivierung des Nachweises im Programm erfolgt über den *Nachweis*-Button

![](_page_58_Figure_5.jpeg)

die Spannungsnachweise können über die stabbezogenen Bemessungsoptionen stabweise deaktiviert werden

![](_page_59_Picture_1.jpeg)

## Ermüdungsnachweis Stufe 1 nach DIN Fachbericht 102

Dieser Nachweis entspricht dem vereinfachten Nachweis der Ermüdung für Beton, Betonstahl und Spannstahl gem. Fachbericht 102, II-4.3.7.4 (101)P, (102)P, und 4.3.7.5 (101).

Die Betonstahlspannung wird gemäß 4.3.7.5 (101) auf  $\Delta \sigma_s = 70$  N/mm<sup>2</sup>; begrenzt.

Für die zulässigen Spannungen des Spannstahls macht die Norm keine Angaben.

Daher wird im Programm entspr. BK 2004, Teil 1, 8.2.3, aus den Wöhlerlinien für Spannstahl für eine Lastspielzahl N = 10<sup>8</sup> unter Berücksichtigung eines Sicherheitsbeiwerts γ<sub>s.fat</sub> = 1.15 ein Grenzwert Δσp =62 N/mm<sup>2</sup> abgeleitet.

![](_page_59_Picture_7.jpeg)

![](_page_60_Picture_1.jpeg)

Entspr. DIN Fachbericht 102, 4.3.7.5, ist der vereinfachte Nachweis (Stufe 1) in der *häufigen* Kombination zu führen, wobei die Beanspruchungen infolge Temperatur und Stützensenkung lediglich in das Grundmoment einfließen und demzufolge auch keine ermüdungswirksame Schwingung erzeugen.

Ermüdungsnachweis Stufe 2 nach DIN Fachbericht 102

Dieser Nachweis entspricht dem vereinfachten Ermüdungsnachweis für Betonstahl und Spannstahl mit schädigungsäquivalenten Schwingbreiten.

Formal wird der Nachweis wie im Sinne des vereinfachten Nachweises (Stufe 1) geführt. D.h., die

schädigungsäquivalenten Spannungen Δσs,equ werden auf ΔσR<sub>sk</sub>(N<sup>\*</sup>) begrenzt.

Der Nachweis gilt als erfüllt, wenn die Bedingung nach Fachbericht 102, II-4.3.7.5 (102), (Gl 4.191), eingehalten ist.

$$
F_{r} \mathsf{fat}^{\ast} \gamma_{\mathsf{Ed},\mathsf{fat}} \cdot \Delta \, \sigma_{s,\mathsf{equ}}(N^{\star}) \leq \frac{\Delta \, \sigma_{\mathsf{Rsk}}(N^{\star})}{\gamma_{s,\mathsf{fat}}}
$$

y

Die schädigungsäquivalente Schwingbreite wird nach Fachbericht 102, II-A.106.2 (103)P, (Gl. A.106.1) und (Gl. A.106.2), berechnet.

 $\Delta \sigma_{s, e\alpha\alpha} = \Delta \sigma_s \cdot \lambda_s$  ... mit ...  $\lambda_s = \varphi_{\text{fat}} \cdot \lambda_{s,1} \cdot \lambda_{s,2} \cdot \lambda_{s,3} \cdot \lambda_{s,4}$ 

Der Faktor λ<sub>s</sub> muss vom Anwender entspr. Fachbericht 102, II-A.106.2 ermittelt werden.

![](_page_60_Picture_168.jpeg)

![](_page_60_Picture_169.jpeg)

Die Eingabe erfolgt daher im Fenster **[stabbezogene Nachweis](#page-0-0)[optionen](#page-0-0)**, jeweils getrennt für Beton- und Spannstahl.

![](_page_60_Picture_170.jpeg)

![](_page_61_Picture_1.jpeg)

Das maßgebende Lastmodell ist entspr. DIN Fachbericht 101, 4.6.1, das Lastmodell 3.

Jedoch sind gemäß Fb 102, II-A.106.2 (101)P, die Achslasten im Feldbereich mit 1.40 und im Stützbereich mit 1.75 zu multiplizieren.

Um den Eingabeaufwand so gering wie möglich zu halten, werden vom Programm drei Optionen zur Berücksichtigung dieses Achslastfaktors vorgeschlagen.

Die Optionen bewirken im Einzelnen

• alle Achslasten mit 1.40 multiplizieren

Diese Option sollte nur bei Einfeldsystemen gewählt werden, da hier alle Achslasten mit dem gleichen Erhöhungsfaktor zu multiplizieren sind.

- alle Achslasten mit 1.75 multiplizieren
	- Diese Option ist sinnvoll bei Mehrfeldsystemen.

Da alle Achsen (auch die im Feldbereich) mit dem gleichen, ungünstigen Stützbereichsfaktor multipliziert werden, liegen die Ergebnisse i.A. auf der sicheren Seite.

• alle Achslasten mit 1.00 multiplizieren und über Wanderlastenzugoption anpassen

Bei der Definition der Wanderlastenzüge kann die Option *Ermüdungsnachweis Stufe 2* gewählt werden.

Bei dieser Option werden die Achslasten automatisch vom Programm entspr. den Vorgaben des Fachberichtes angepasst.

Die Erhöhung der Achslasten bei Anwahl der Optionen 1 oder 2 erfolgt programmtechnisch über eine entsprechende Erhöhung des Lastsicherheitsbeiwertes γinf bei der Standardextremierungsvorschrift.

Daher sind die Optionen 1 und 2 nur wirksam, wenn die Extremierungsvorschrift auf *standard* eingestellt ist.

Wird die Extremierungsvorschrift auf *benutzerdefiniert* umgestellt, sind alle Kombinations- und Sicherheitsbeiwerte auf Korrektheit zu überprüfen.

Nachweis der Hauptzugspannungen nach ARS 11/2003

![](_page_61_Figure_18.jpeg)

Nach dem Allgemeinen Rundschreiben Straßenbau Nr. 11/2003 vom 7. März 2003 sind die schiefen Hauptzugspannungen im Grenzzustand der Gebrauchstauglichkeit unter Wirkung von Querkraft und Torsion auf die Betonzugfestigkeit f<sub>ctk,0.05</sub> zu begrenzen.

Maßgebend ist die *häufige* Einwirkungskombination.

Das Programm ermittelt das Maximum der Hauptzugkraft in der senkrechten Querschnittsmittellinie. Der Verlauf kann bei Bedarf geplottet werden.

die Aktivierung des Nachweises erfolgt im Programm über den *Nachweis*-Button

![](_page_62_Figure_6.jpeg)

zur Hauptseite *4H*-SPBR, Brückenbaupaket $\rightarrow$ 

C pcae GmbH Kopernikusstr. 4A 30167 Hannover Tel. 0511/70083-0

주